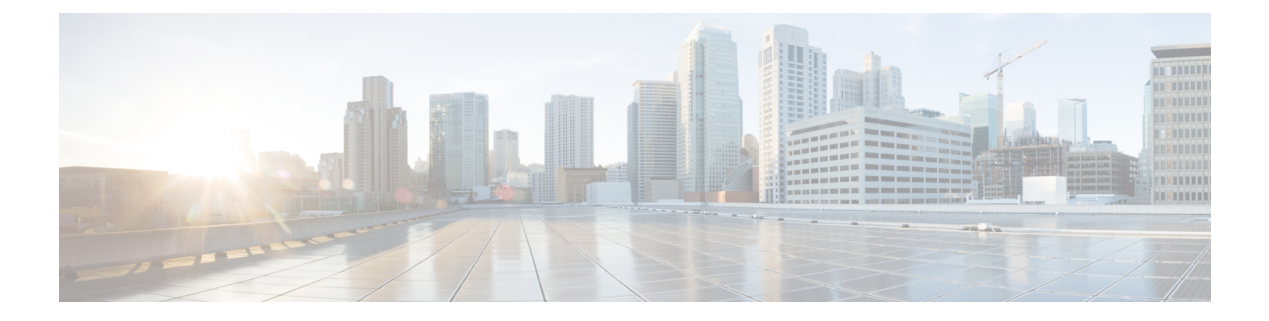

# **2018** の機能概要

- 2018年11月 (1ページ)
- 2018年9月 (2ページ)
- 2018 年 8 月 16 日 (3 ページ)
- 2018 年 7 月 (4 ページ)
- 2018 年 5 月 (8 ページ)
- 2018 年 4 月 (10 ページ)
- 2018 年 3 月 (10 ページ)
- 2018 年 2 月 (12 ページ)
- 2018 年 1 月 (16 ページ)

# **2018** 年 **11** 月

# **2018** 年 **11** 月 **22** 日

### 帯域外の変更を自動的に受け入れる

管理対象デバイスで構成を直接変更し、Defense Orchestrator が検出時に自動的に受け入れるよ うに設定できるようになりました。Defense Orchestrator を監視して、帯域外の変更を手動で受 け入れる必要はありません。

詳細については、『Managing ASA with Cisco Defense [Orchestrator](https://www.cisco.com/c/en/us/td/docs/security/cdo/managing-asa-with-cdo/managing-asa-with-cisco-defense-orchestrator.html)』の「Automatically Accept Out-of-Band Changes from your Device」を参照してください。

## **2018** 年 **11** 月 **8** 日

### システム オブジェクト フィルタ

システムオブジェクトフィルタを使用すると、オブジェクトテーブル内の最も重要なオブジェ クトを表示できます。

一部のデバイスには、一般的なサービス用に事前定義されたオブジェクトがあります。これら のシステム オブジェクトは既に作成されており、ルールやポリシーで使用できるので便利で す。オブジェクトテーブルには多くのシステムオブジェクトが含まれる場合があります。シス テムオブジェクトは編集または削除できません。

[システムオブジェクトを表示(ShowSystemObjects)]はデフォルトで「オフ」です。オブジェ クトテーブルにシステムオブジェクトを表示するには、フィルターバーで [システムオブジェ クトを表示(Show System Objects)] をオンにします。オブジェクトテーブルでシステムオブ ジェクトを非表示にするには、フィルターバーで[システムオブジェクトを表示 (Show System Objects)] をオフのままにします。

詳細については、『Managing ASA with Cisco Defense [Orchestrator](https://www.cisco.com/c/en/us/td/docs/security/cdo/managing-asa-with-cdo/managing-asa-with-cisco-defense-orchestrator.html)』の「ObjectFilters」を参照し てください。

# **2018** 年 **9** 月

### **2018** 年 **9** 月 **20** 日

### ポリシーのエクスポートの改善

指定された時間範囲で ASA ポリシーをエクスポートすると、時間範囲のオブジェクト名が .CSV ファイルに含まれるようになりました。これにより、ポリシーのルールがいつアクティ ブになるかをよりよく理解できます。

### **CLI** 処理の改善

Defense Orchestrator は、実行する ASA CLI コマンドの末尾のスペースをトリミングしなくなり ました。

### マニュアルの更新

ASA変更ログと「差分」ドキュメントが追加され、変更ログのエントリと「差分」ページの内 容を明確に理解できるようになりました。構成変更の前後を並べて比較します。詳細について は、『Managing ASA with Cisco Defense [Orchestrator](https://www.cisco.com/c/en/us/td/docs/security/cdo/managing-asa-with-cdo/managing-asa-with-cisco-defense-orchestrator.html)』の「Change Log」を参照してください。

### **2018** 年 **9** 月 **13** 日

#### 関心のある変更ログエントリのみをエクスポートする

以前は、Defense Orchestrator の変更ログ全体しかエクスポートできませんでした。変更ログに フィルターと検索条件を適用し、関心のあるエントリのみをエクスポートできるようになりま した。

詳細については、『Managing FTD with Cisco Defense Orchestrator』の「Exporting the Change Log to a CSV file」を参照してください。

## **2018** 年 **9** 月 **6** 日

新しいネットワーク管理者ロールは新しいユーザーレコードの作成とユーザーロールの変更が 可能

Defense Orchestrator に、ネットワーク管理者ロールのサポートが追加されました。この新しい ロールには、管理者ロールのすべての権限があり、ユーザーレコードを管理できる追加の権限 があります。Defense Orchestrator サポートチームは、既存の管理者アカウントをネットワーク 管理者にアップグレードできます。ネットワーク管理者ロールを持つユーザーがいると、サ ポートチケットを開かなくても、追加のユーザーレコードを作成および管理できます。

会社が SAML ID プロバイダー (IdP) を Defense Orchestrator と統合している場合、Defense Orchestrator アカウントへのユーザーアクセスを完全に管理できるようになりました。

複数のDefenseOrchestratorアカウントを持つマネージドサービスプロバイダーの場合、Defense Orchestratorでサポートチケットを開くことなく、既存のユーザーのアカウントアクセスを許可 および取り消すことができるようになりました。

会社がDefense OrchestratorのデフォルトIDプロバイダー(OneLogin)を使用している場合は、 引き続きサポートチケットを開いて新しいユーザーアカウントを作成する必要がありますが、 サポートチケットを開かなくても、Defense Orchestrator アカウントへのアクセスを取り消すこ とができます。

詳細については、『Managing FTD with Cisco Defense [Orchestrator](https://www.cisco.com/c/en/us/td/docs/security/cdo/managing-ftd-with-cdo/managing-ftd-with-cisco-defense-orchestrator.html)』の「User Management」を参 照してください。

# **2018** 年 **8** 月 **16** 日

### 変更ログの改善

CDO を介して ASA に変更を加え、構成の変更が成功すると、変更ログに、変更に使用された CLI コマンドが表示されるようになりました。

CDO を介して ASA に変更を加え、設定の変更が失敗した場合、変更ログには失敗した CLI コ マンドが表示され、それらを簡単に見つけることができるようにアスタリスクで囲まれます。

成功または失敗したコマンドを表示するには、変更が行われたデバイスの変更ログを開き、ア クションのエントリを見つけて、ログエントリの最後にある [+] ボタンをクリックして展開し ます。

# 年 **7** 月

## 年 **7** 月 **26** 日

### 新しい **CDO UI**

ナビゲーションとフィルタリングが再設計され、より直感的になり、環境をより効率的に管理 できるようになりました。

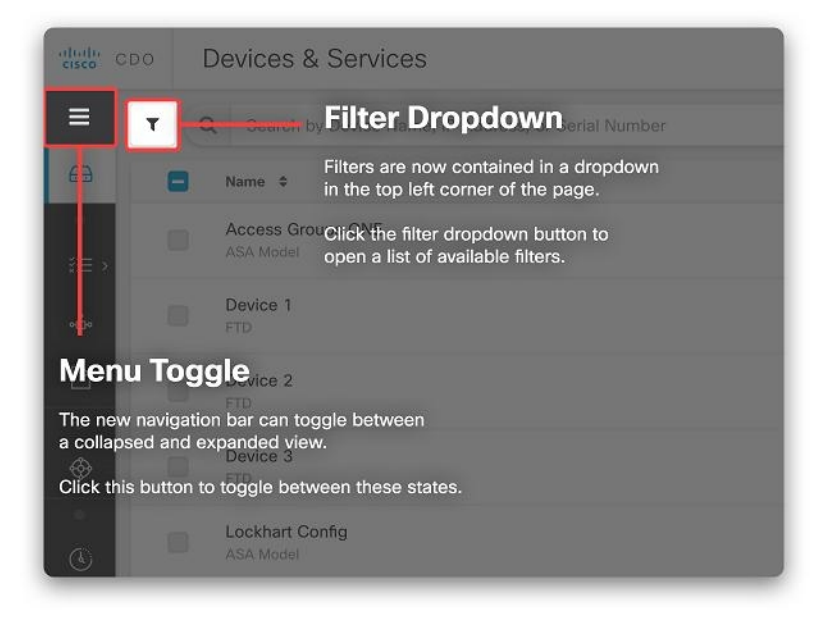

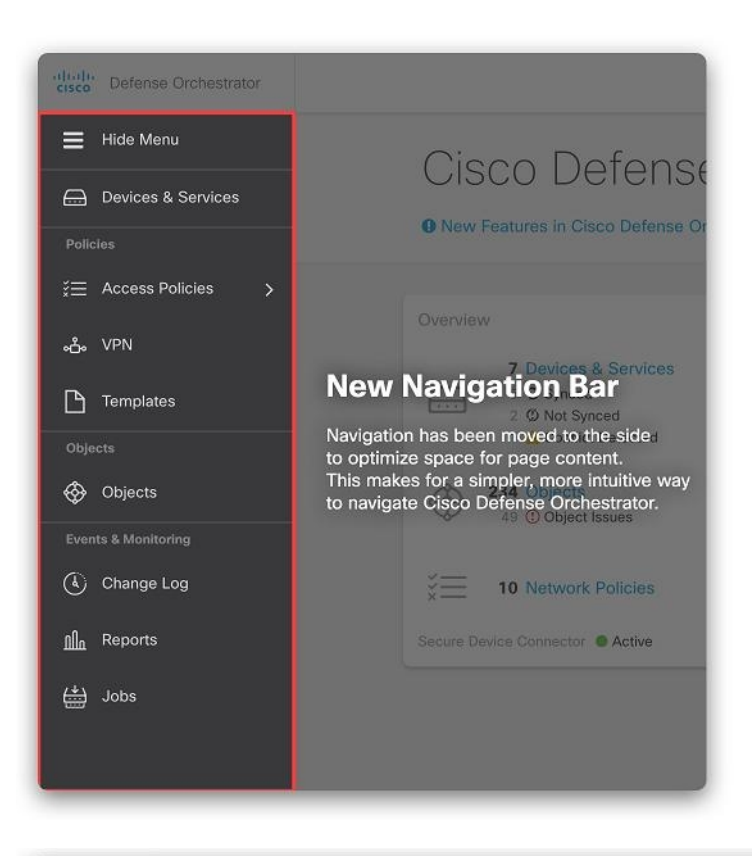

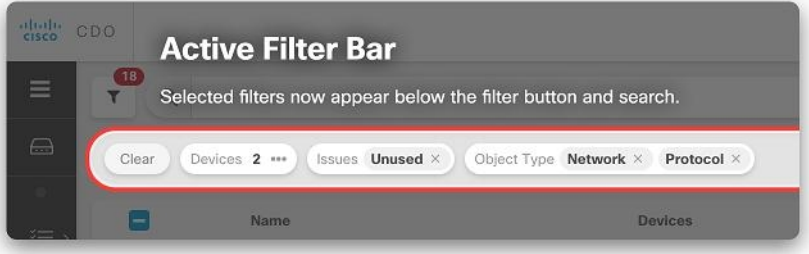

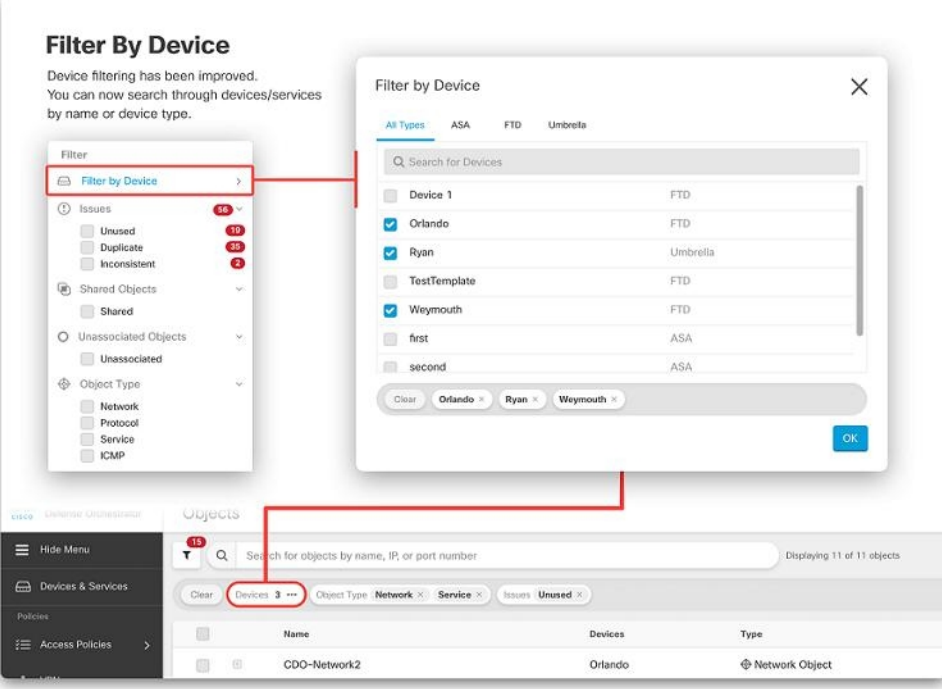

### デバイスアップグレードのスケジュール設定

デバイスへのソフトウェアアップグレードをスケジュールできるようになりました。[デバイ スのアップグレード(Device Upgrade)]ページで、[アップグレードのスケジュール(Schedule Upgrade)] チェックボックスをオンにして、後の日時を設定します。詳細については、 『Managing ASA with Cisco Defense [Orchestrator](https://www.cisco.com/c/en/us/td/docs/security/cdo/managing-asa-with-cdo/managing-asa-with-cisco-defense-orchestrator.html)』の「Upgrade Devices and Services」を参照して ください。

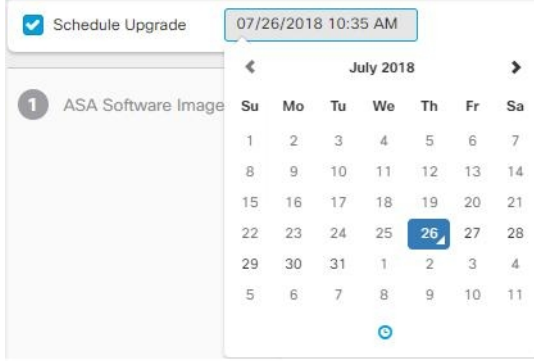

### ログイン情報の一括更新

CDO が複数の ASA デバイスの ASA に接続するために使用するログイン情報を一度に更新で きるようになりました。[デバイスとサービス(Devices & Services)] ページで、複数の ASA デバイスを選択し、[ログイン情報の更新(Update Credentials)] をクリックします。詳細につ いては、『Managing ASA withCisco Defense [Orchestrator](https://www.cisco.com/c/en/us/td/docs/security/cdo/managing-asa-with-cdo/managing-asa-with-cisco-defense-orchestrator.html)』の「Update ASA ConnectionCredentials」 を参照してください。

#### デバイスの場所の更新

IP アドレスの横にある編集ボタンをクリックして、オンボードされた ASA のデバイスの場所 を更新できるようになりました。

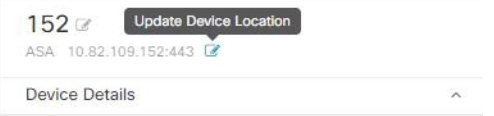

### **2018** 年 **7** 月 **20** 日

### 資格情報の更新

CDO が ASA への接続に使用するログイン情報を更新できるようになりました。ASA のオン ボーディングプロセスで、CDO が ASA に接続するために使用する必要があるユーザー名とパ スワードを入力しました。以前は、これらのログイン情報を変更するか、パスワードを変更す る場合は、ASA を CDO から削除し、新しいログイン情報で再度オンボードする必要がありま した。ASA を再オンボードせずにログイン情報を変更できるようになりました。

詳細については、『Managing ASA with Cisco Defense [Orchestrator](https://www.cisco.com/c/en/us/td/docs/security/cdo/managing-asa-with-cdo/managing-asa-with-cisco-defense-orchestrator.html)』の「Updating ASA Connection Credentials」を参照してください。

### **2018** 年 **7** 月 **12** 日

### 新しい **ASA** デフォルトルールの動作

新しいルールが ASA ネットワークポリシーに追加されると、デフォルトで「許可」アクショ ンが割り当てられます。

### エクスポートされたデバイスリストにテナント名が含まれる

特定のテナントのデバイスリストをエクスポートすると、テナントの名前がエクスポートされ たファイル名に組み込まれるようになりました。

詳細については、『Managing ASA with Cisco Defense [Orchestrator](https://www.cisco.com/c/en/us/td/docs/security/cdo/managing-asa-with-cdo/managing-asa-with-cisco-defense-orchestrator.html)』の「Export List of Devices and Services」を参照してください

### ネットワークグループの一括入力

ASA ネットワーク オブジェクト グループを作成または編集するときに、IP アドレスを一度に 1 つずつではなく、まとめて追加できるようになりました。

詳細については、『Managing ASA with Cisco Defense [Orchestrator](https://www.cisco.com/c/en/us/td/docs/security/cdo/managing-asa-with-cdo/managing-asa-with-cisco-defense-orchestrator.html)』の「Create or Edit ASA Network Objects and Network Groups」を参照してください。

# **2018** 年 **5** 月

### **2018** 年 **5** 月 **24** 日

### 時間ベースの **ASA** ネットワークポリシーのサポート

時間ベースの ASA ネットワークポリシーにより、時刻に基づいたネットワークとリソースへ のアクセスが許可されます。時刻は、時間範囲オブジェクトによって定義されます。時間範囲 オブジェクトには開始時間と終了時間があり、定期的なイベントとして定義することもできま す。詳細については、『Managing ASA with Cisco Defense [Orchestrator](https://www.cisco.com/c/en/us/td/docs/security/cdo/managing-asa-with-cdo/managing-asa-with-cisco-defense-orchestrator.html)』の「Define a Time Range for a Policy」を参照してください。

## **2018**年**5**月**17**日

### 新しいデバイス詳細パネルのレイアウト

デバイス情報と一般的に使用されるコマンドボタンを見つけやすくするために、デバイスの詳 細パネルを再編成しました。

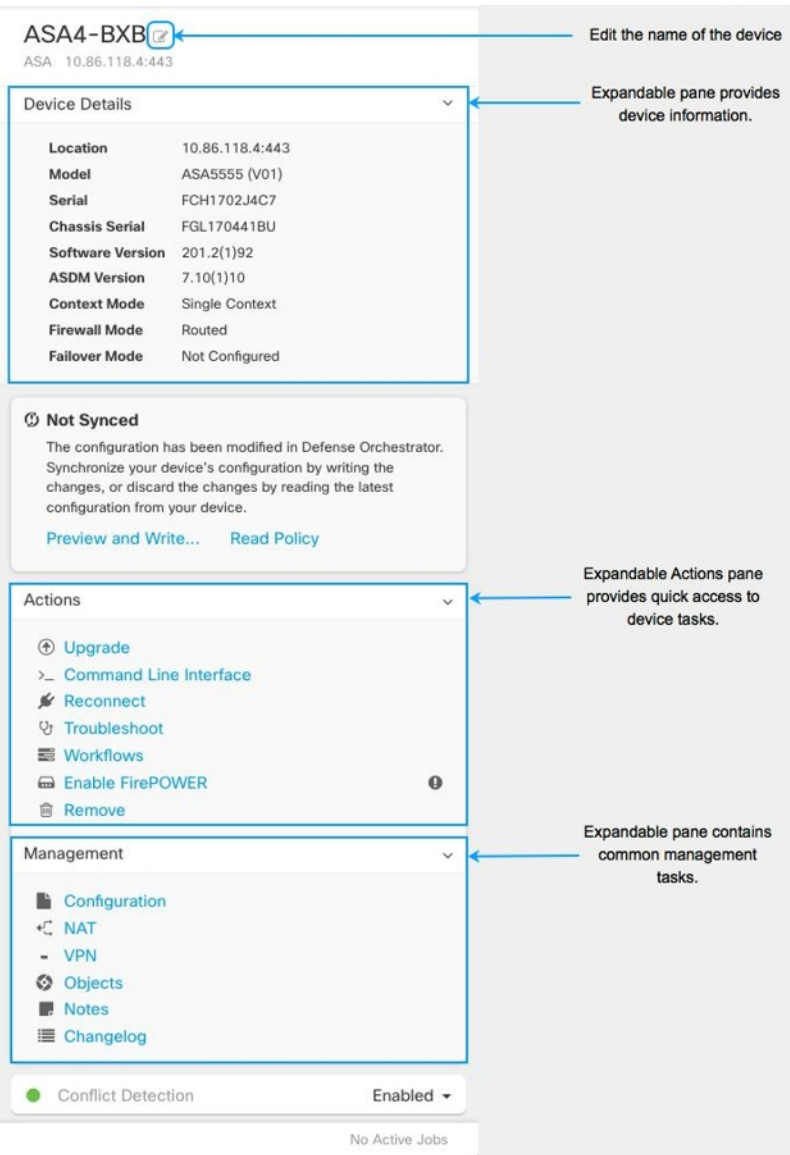

### **ASA** グローバルアクセスポリシーのサポート

CDO を使用して ASA のグローバルアクセスポリシーを作成できるようになりました。グロー バルアクセスポリシーは、ASA のすべてのインターフェイスに適用されるネットワークポリ シーです。これは、インバウンド ネットワーク トラフィックに適用されます。CDO を使用す ると、グローバルアクセスポリシーを 1 つの ASA から別の ASA にコピーして、デバイス間の 一貫性を維持することもできます。詳細については、『[Managing](https://www.cisco.com/c/en/us/td/docs/security/cdo/managing-asa-with-cdo/managing-asa-with-cisco-defense-orchestrator.html) ASA with Cisco Defense [Orchestrator](https://www.cisco.com/c/en/us/td/docs/security/cdo/managing-asa-with-cdo/managing-asa-with-cisco-defense-orchestrator.html)』の「Configure an ASA Global Access Policy」を参照してください。

### **ASA** デバイスのネットワークアドレス変換ルールウィザード

次の使用例の ASA デバイスで NAT ルールを作成するのに役立つ新しいネットワークアドレス 変換(NAT)ルールウィザードがあります。

- 内部ユーザーのインターネットアクセスを有効にする
- 内部サーバーをインターネットに公開する

詳細については、『Managing ASA with Cisco Defense [Orchestrator](https://www.cisco.com/c/en/us/td/docs/security/cdo/managing-asa-with-cdo/managing-asa-with-cisco-defense-orchestrator.html)』の「Network Address Translation Rule Wizard」を参照してください。

# **2018** 年 **4** 月

### **2018**年**4**月**26**日

### 新しいトラブルシューティング ドキュメント

ASA のリブート後に Cisco Defense Orchestrator (CDO) と ASA が接続しない場合、ASA が、 CDO の Secure Device Connector でサポートされていない OpenSSL 暗号スイートを再び使用す るようになったことが原因である可能性があります。「ASA がリブート後に CDO に再接続で きない」のトラブルシューティングトピックでは、サポートされている暗号スイートと修復手 順のリストが提供されています。

### **2018** 年 **4** 月 **5** 日

### アクセス コントロール エントリ(**ACE**)制限の計算

CDO は、個々のルール、ネットワークポリシー、および ASA で実行されている総数のアクセ ス コントロール エントリ (ACE) の数を表示します。ASA が処理できる ACE の数にハード コードされた制限はありませんが、アクセス コントロール エントリの数が多すぎると、ASA のパフォーマンスが低下します。詳細については、『[Managing](https://www.cisco.com/c/en/us/td/docs/security/cdo/managing-asa-with-cdo/managing-asa-with-cisco-defense-orchestrator.html) ASA with Cisco Defense [Orchestrator](https://www.cisco.com/c/en/us/td/docs/security/cdo/managing-asa-with-cdo/managing-asa-with-cisco-defense-orchestrator.html)』の「Access Control Entries (ACEs)」を参照してください。

# **2018** 年 **3** 月

### **2018**年**3**月**22**日

サポートされていないデバイス

現時点では、CDO は **ASA** サービスモジュール(ASASM)をサポートしています。

## **2018** 年 **3** 月 **15** 日

#### 読み取り専用ユーザー

読み取り専用のユーザーロールを作成しました。読み取り専用ユーザーは CDO ですべてを表 示できますが、ページで何かを作成、更新、構成、または削除することはできません。また、 デバイスをオンボードすることもできません。

読み取り専用ユーザーには、「読み取り専用ユーザー。設定ページは作成できません。」とい う青いバナーが各ページに表示されます。

Read Only User. You cannot make configuration changes.

また、ユーザー管理テーブルでのロールによって識別されます。詳細については、『[Managing](https://www.cisco.com/c/en/us/td/docs/security/cdo/managing-asa-with-cdo/managing-asa-with-cisco-defense-orchestrator.html) ASA with Cisco Defense [Orchestrator](https://www.cisco.com/c/en/us/td/docs/security/cdo/managing-asa-with-cdo/managing-asa-with-cisco-defense-orchestrator.html)』の「User Roles」を参照してください。

### 接続ログイン情報の更新

デバイスをオンボードするときは、そのデバイスのユーザー名とパスワードを指定します。 Cisco Defense Orchestrator は、これらのログイン情報を使用してデバイスに接続し、デバイス にコマンドを送信するときにそのユーザーとして機能します。デバイスでユーザーまたはパス ワードが変更された場合は、デバイスのログイン情報を更新して、それらの変更を反映できま す。

詳細は、次のトピックを参照してください。

- 「Updating ASA Connection Credentials」— 『Managing ASA with Cisco Defense [Orchestrator](https://www.cisco.com/c/en/us/td/docs/security/cdo/managing-asa-with-cdo/managing-asa-with-cisco-defense-orchestrator.html)』
- 「Updating AWS Connection Credentials」— 『Managing AWS with Cisco Defense [Orchestrator](https://www.cisco.com/c/en/us/td/docs/security/cdo/managing-aws-with-cdo/manage-aws-with-cisco-defense-orchestrator.html)』
- 「Updating Meraki MX Connection Credentials」— 『[Managing](https://www.cisco.com/c/en/us/td/docs/security/cdo/managing-meraki-with-cdo/managing-meraki-with-cisco-defense-orchestrator.html) Meraki with Cisco Defense [Orchestrator](https://www.cisco.com/c/en/us/td/docs/security/cdo/managing-meraki-with-cdo/managing-meraki-with-cisco-defense-orchestrator.html)』

### ネットワーク ポリシー フィルタリングの改善

ポリシーが実行されている ASA を最初に知らなくても、ヒットカウントでネットワークポリ シーをフィルタリングできるようになりました。これにより、展開内のどこでもヒットカウン トがゼロのネットワークポリシーを見つけることができます。詳細については、『[Managing](https://www.cisco.com/c/en/us/td/docs/security/cdo/managing-asa-with-cdo/managing-asa-with-cisco-defense-orchestrator.html) ASA with Cisco Defense [Orchestrator](https://www.cisco.com/c/en/us/td/docs/security/cdo/managing-asa-with-cdo/managing-asa-with-cisco-defense-orchestrator.html)』の「Filtering Use Cases」を参照してください。

### ネットワークポリシールールのエクスポート

各 Access-Group または Crypto-Map の内容を .csv ファイルにエクスポートできます。この .csv には、各アクセス制御リスト (ACL)と、各 ACL について CDO が持つデータが表示されま す。詳細については、『Managing ASA with Cisco Defense [Orchestrator](https://www.cisco.com/c/en/us/td/docs/security/cdo/managing-asa-with-cdo/managing-asa-with-cisco-defense-orchestrator.html)』の「Export Network Policy Rules」を参照してください。

## **2018** 年 **3** 月 **7** 日

### 新しい **CDO** ポータル

ポータルを再設計して、知っておくべきこと、する必要があること、それを行う場所をすばや く伝えることができます。

### カスタム **URL** のアップグレード

独自のイメージリポジトリに保持している ASA ソフトウェアと ASDM イメージを使用して、 ASA デバイスをアップグレードできるようになりました。ASA にインターネットへのアウト バウンドアクセスがない場合、または CDO のイメージリポジトリにまだないイメージが必要 な場合は、これがASAをアップグレードする最良の方法です。FTP、TFTP、HTTP、HTTPS、 SCP、および SMB のいずれかのプロトコルを使用して、リポジトリからイメージを取得でき ます。

詳細については、『Managing ASA with Cisco Defense [Orchestrator](https://www.cisco.com/c/en/us/td/docs/security/cdo/managing-asa-with-cdo/managing-asa-with-cisco-defense-orchestrator.html)』の「Custom URL Upgrade」 を参照してください。

### デバイスノート

CDO を離れることなく、特定の ASA に関するメモを単一のプレーンテキストファイルに保存 できるようになりました。詳細については、『Managing ASA with Cisco Defense [Orchestrator](https://www.cisco.com/c/en/us/td/docs/security/cdo/managing-asa-with-cdo/managing-asa-with-cisco-defense-orchestrator.html)』 の「Device Notes」を参照してください。

# **2018** 年 **2** 月

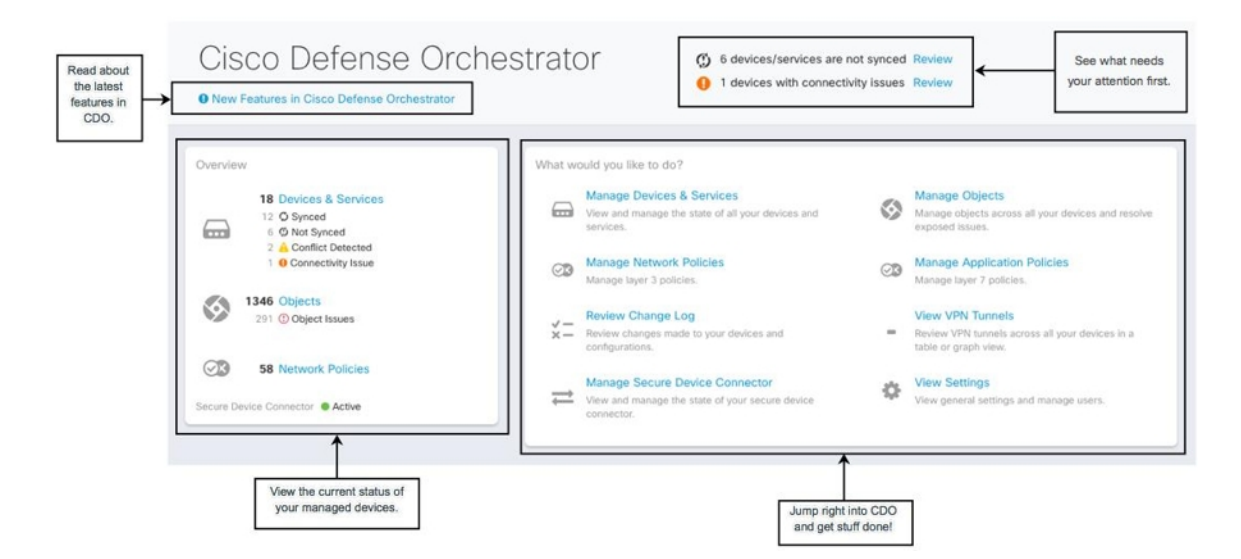

## **2018** 年 **2** 月 **29** 日

### テナントに関連付けられているすべてのアカウントを表示する

テナントに関連付けられているすべてのユーザーを [ユーザー管理(User Management)] 画面 に表示できるようになります。これには、サポートチケットを解決するために一時的にアカウ ントに関連付けられたシスコサポートエンジニアが含まれます。

テナントに関連付けられているユーザーを表示するには、次の手順を実行します。

- 1. ユーザーメニューから、「設定 (Settings) 1を選択します。
- 2. [ユーザー管理 (User Management) ] をクリックします。

#### テナントへのシスコアクセスの管理

シスコサポートは、ユーザーをテナントに関連付けて、サポートチケットを解決したり、複数 の顧客に影響する問題を積極的に修正したりします。ただし、必要に応じて、アカウント設定 を変更して、シスコサポートがアカウントにアクセスしないようにすることができます。詳細 については、『Managing FTD with Cisco Defense Orchestrator』の「General Settings」を参照して ください。

### テナントに関連付けられているすべてのアカウントを表示する

テナントに関連付けられているすべてのユーザーを [ユーザー管理(User Management)] 画面 に表示できるようになります。これには、サポートチケットを解決するために一時的にアカウ ントに関連付けられたシスコサポートエンジニアが含まれます。

テナントに関連付けられているユーザーを表示するには、次の手順を実行します。

### 手順の概要

- **1.** ユーザーメニューから、[設定(Settings)] を選択します
- **2.** [ユーザー管理 (User Management) ] をクリックします

### 手順の詳細

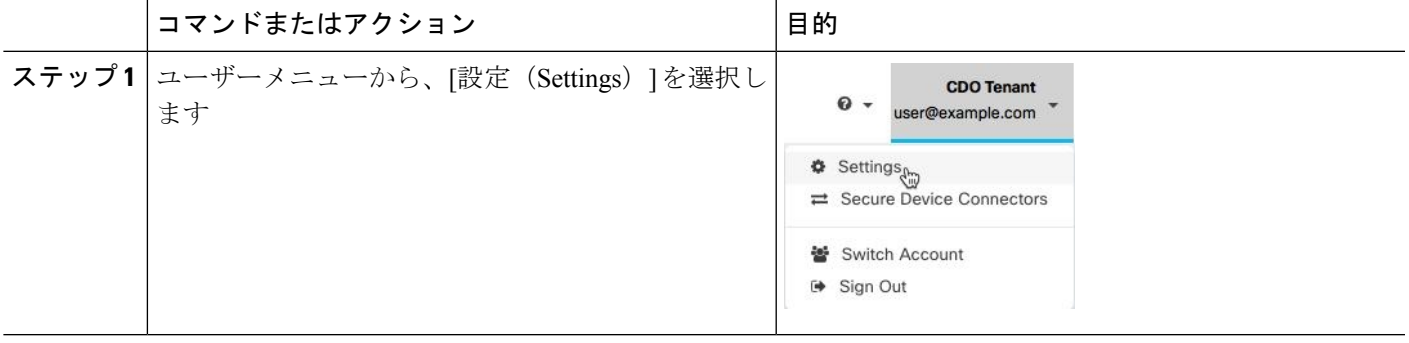

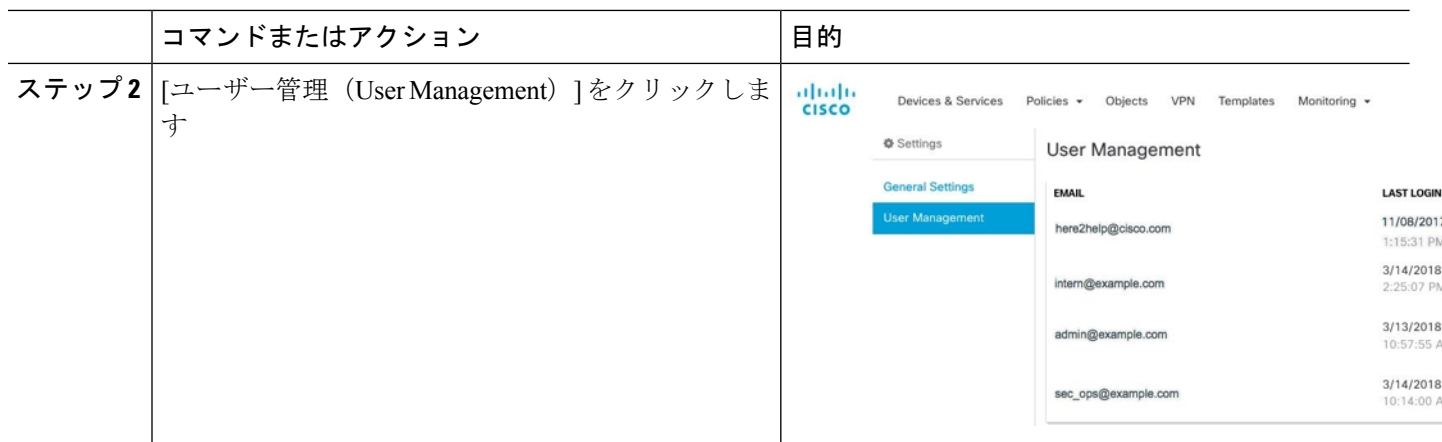

### テナントへのシスコアクセスの管理

シスコサポートは、ユーザーをテナントに関連付けて、サポートチケットを解決したり、複数 の顧客に影響する問題を積極的に修正したりします。ただし、必要に応じて、アカウント設定 を変更して、シスコサポートがアカウントにアクセスしないようにすることができます。参照 先 を参照してください。

### **2018** 年 **2** 月 **15** 日

#### **CLI** マクロを使用した **ASA** の管理

CDO は、カスタマイズして ASA で実行できる完全な CLI ベースのコマンドとコマンドテンプ レートのリストを提供します。これらの CLI マクロは、単一の ASA または複数の ASA で一括 して実行できます。定期的に監視または保守作業を行っていますか。独自のCLIベースのコマ ンドを作成して CDO に保存し、必要なときに再利用できます。

### **CLI** マクロを使用した **ASA** の管理

CDO は、カスタマイズして ASA で実行できる完全な CLI ベースのコマンドとコマンドテンプ レートのリストを提供します。これらの CLI マクロは、単一の ASA または複数の ASA で一括 して実行できます。定期的に監視または保守作業を行っていますか。独自のCLIベースのコマ ンドを作成して CDO に保存し、必要なときに再利用できます。

CLI マクロを使用して ASA で DNS サーバーを設定する例を次に示します。

ステップ **1** 構成する必要があるデバイスを選択します。

ステップ **2** DNS マクロの構成を選択します。

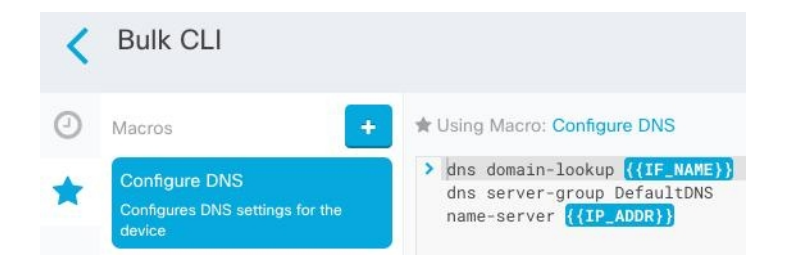

### ステップ **3** パラメータフィールドに情報を入力します。

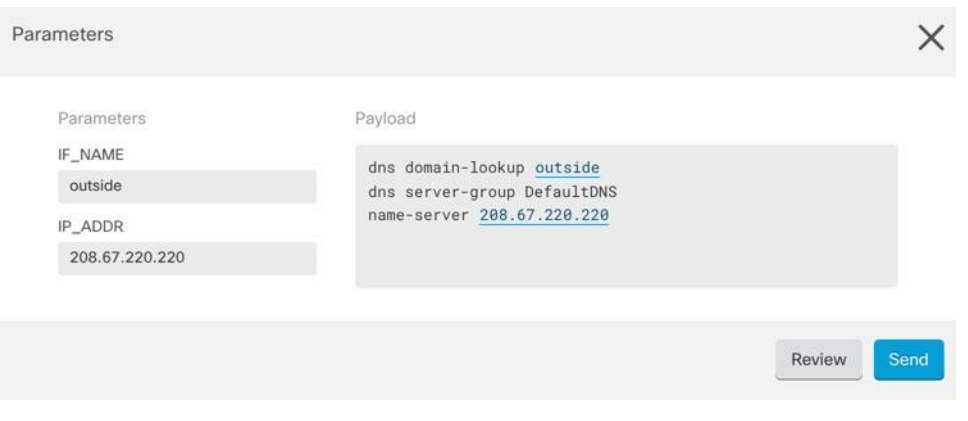

ステップ **4** それをすべての ASA に送信します。

## **2018** 年 **2** 月 **11** 日

### **ASA** 構成の比較

2つの ASA 構成を簡単に比較できるようになりました。[デバイスとサービス (Devices & Services)] ページで 2 つの ASA を選択し、[比較(compare)] ボタンをクリックします。CDO は、デバイスの構成を並べて比較します。詳細については、『Managing ASA [withCisco](https://www.cisco.com/c/en/us/td/docs/security/cdo/managing-asa-with-cdo/managing-asa-with-cisco-defense-orchestrator.html) Defense [Orchestrator](https://www.cisco.com/c/en/us/td/docs/security/cdo/managing-asa-with-cdo/managing-asa-with-cisco-defense-orchestrator.html)』の「Compare ASA Configurations」を参照してください。

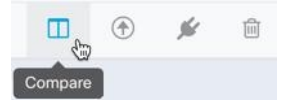

# **2018** 年 **1** 月

### **2018**年**1**月**31**日

#### **CDO** を使用して最近の **Cisco ASA** セキュリティアドバイザリのリスクを軽減する

2018年1月29日、シスコのプロダクトセキュリティインシデントレスポンスチーム(PSIRT) は、ASA および Firepower のセキュリティの脆弱性について説明するセキュリティアドバイザ リ [cisco-sa-20180129-asa1](https://tools.cisco.com/security/center/content/CiscoSecurityAdvisory/cisco-sa-20180129-asa1) を公開しました。「CDO を使用して Cisco ASA アドバイザリ cisco-sa-20180129-asa1に応答する」記事を読んで、アドバイザリの影響を受ける企業内のASA を見つけて、パッチを適用したバージョンの ASA にアップグレードする方法を学習してくだ さい。

### **CDO** により長い **CLI** シーケンスが可能

CLIのコマンドボックスにコマンドの長いリストを入力すると、CDOはコマンドを複数のコマ ンドに分割して、ASA API に対して一度に実行できるようにします。CDO がコマンドで適切 な区切りを判断できない場合、ヒントを求めるプロンプトが表示されます。次に例を示しま す。

エラー:CDOは、600文字を超える長さのこのコマンドの一部を実行しようとしました。コマ ンドのリストを分割して間に追加の空行を挿入することにより、適切なコマンド分離ポイント がどこにあるかを CDO に示すことができます。

詳細については、『Managing ASA with Cisco Defense [Orchestrator](https://www.cisco.com/c/en/us/td/docs/security/cdo/managing-asa-with-cdo/managing-asa-with-cisco-defense-orchestrator.html)』の「ASA Command Line Interface」を参照してください。

### **2018** 年 **1** 月 **18** 日

シャドウルールの問題を管理するための機能強化

• ASAネットワークポリシーの問題フィルタは、ポリシーにシャドウルールがあるかどうか を示します。

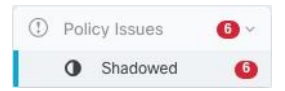

- ASA ネットワークポリシー内のルールの横にある新しいバッジ▲は、ポリシー内の別の ルールをシャドウイングしていることを示しています。
- シャドウルールの場合、ネットワークポリシーの詳細ペインは、ポリシー内のどのルール がそれをシャドウイングしているかを識別します。

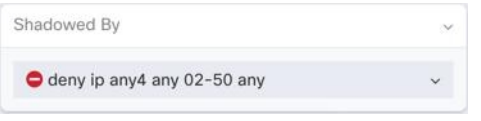

• シャドウルールの問題の解決に関する新しいドキュメント。

### **CDO** は **ASA** ネットワークポリシーのアクセス コントロール エントリを計算します

Cisco Defense Orchestrator (CDO) は、ASA ネットワークポリシーのすべてのルールから派生 したアクセスコントロールエントリ(ACE)の数を計算し、その合計をネットワークポリシー の詳細ペインの上部に表示します。ネットワークポリシーのルールのいずれかがシャドウされ ている場合は、その数もリストされます。

#### Example

```
22 Access Control Entries (7 Shadowed)
O Shadowed
```
CDO は、ネットワークポリシーの 1 つのルールから派生した ACE の数も表示し、その情報を ネットワークポリシーの詳細ペインに表示します。リストの例を次に示します。

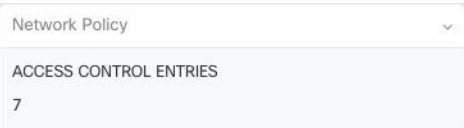

ASA には、デバイスで作成される ACE の数に推奨される制限があります。これらの推奨事項 に従うことで、ASAはネットワークトラフィックを最適な速度で処理できます。未使用のルー ルまたはシャドウルールを削除すると、ACE の数を抑えることができます。

### ネットワークポリシーの番号付き行

CDOは、ネットワークポリシーのルールを読みやすいように番号付けします。ポリシーでルー ルを追加および削除したり、ルールを並べ替えたりすると、行の番号が付け直されます。

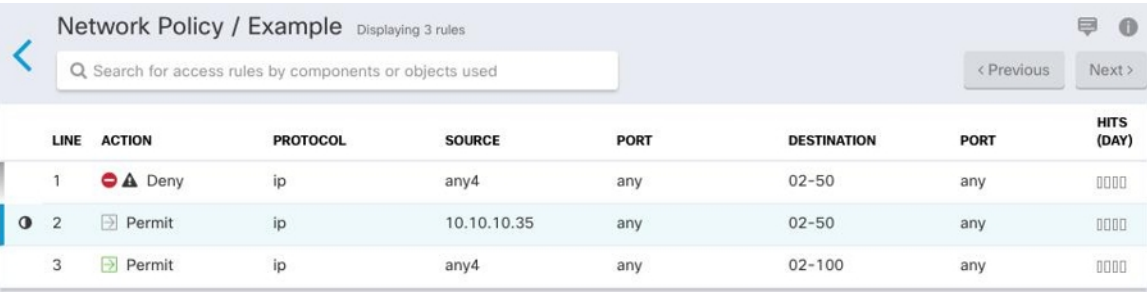

## **2018** 年 **1** 月 **4** 日

#### 強化された **ASA** ネットワークポリシー管理

これらのタスクを ASA ネットワークポリシーで実行できるようになりました。

- **ASA** デバイス間でポリシーをコピーアンドペーストします。ポリシーを 1 つの ASA から 別の ASA にコピーし、特定のインターフェイスに割り当てます。
- ポリシー内でルールをカットアンドペーストします。ポリシー内のルールをルールテーブ ルにカットアンドペーストして、ルールの優先順位を変更します。
- ポリシー間でルールをコピーアンドペーストします。あるポリシーから別のポリシーに ルールをコピーすることにより、ポリシーの一貫性を向上します。これらのポリシーは、 同じデバイスまたは異なるデバイスに置くことができます。

これらの拡張機能は、ASAネットワークポリシーの作成、ポリシー内のルールのアクティブ化 または非アクティブ化、ポリシー内のルールによって生成されたアクティビティのログ記録な どの既存の機能を補完します。

詳細については、『Managing ASA withCisco Defense [Orchestrator](https://www.cisco.com/c/en/us/td/docs/security/cdo/managing-asa-with-cdo/managing-asa-with-cisco-defense-orchestrator.html)』の「Create or Edit ASA Network Objects and Network Groups」および「ASA Network Policies」を参照し、ページの下部にあるト ピックの矢印を使用して ASA ネットワークポリシーのドキュメントを移動します。

◀ ASA Network Policies | Edit an ASA Network Policy ▶

翻訳について

このドキュメントは、米国シスコ発行ドキュメントの参考和訳です。リンク情報につきましては 、日本語版掲載時点で、英語版にアップデートがあり、リンク先のページが移動/変更されている 場合がありますことをご了承ください。あくまでも参考和訳となりますので、正式な内容につい ては米国サイトのドキュメントを参照ください。